Type in "gmail" in the web browser search bar.

Below is the screen which should display.

You can login using the email address [tascasereview@gmail.com](mailto:tascasereview@gmail.com) and the password assigned to you or your Client. This was sent to you in an email.

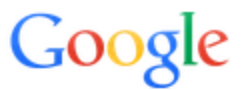

## One account. All of Google.

Sign in to continue to Gmail

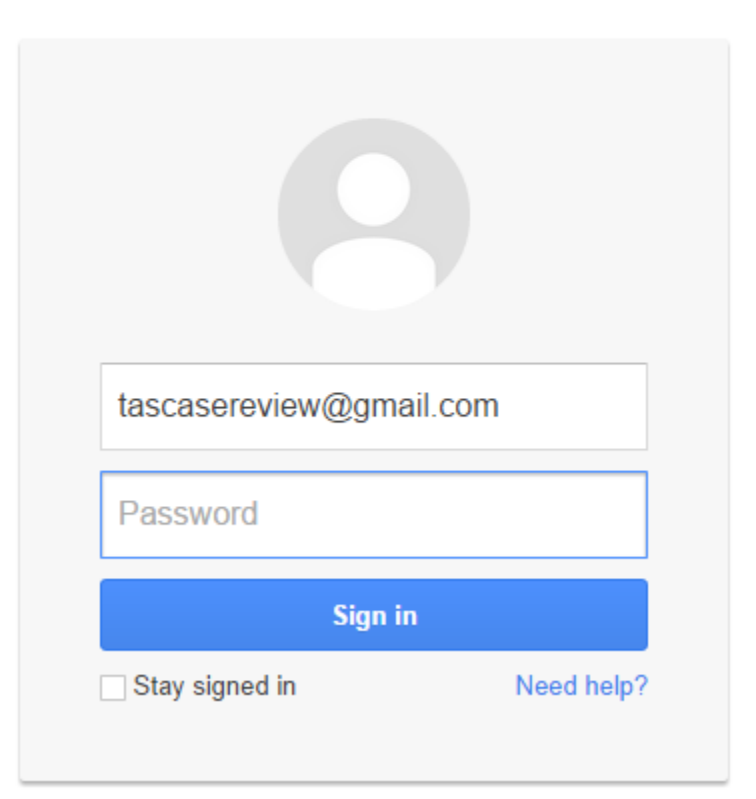

Once you are logged in, go to the 9 little squares ( $\overrightarrow{11}$ ) in the top right corner.

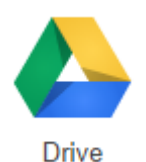

Then select the Drive icon.

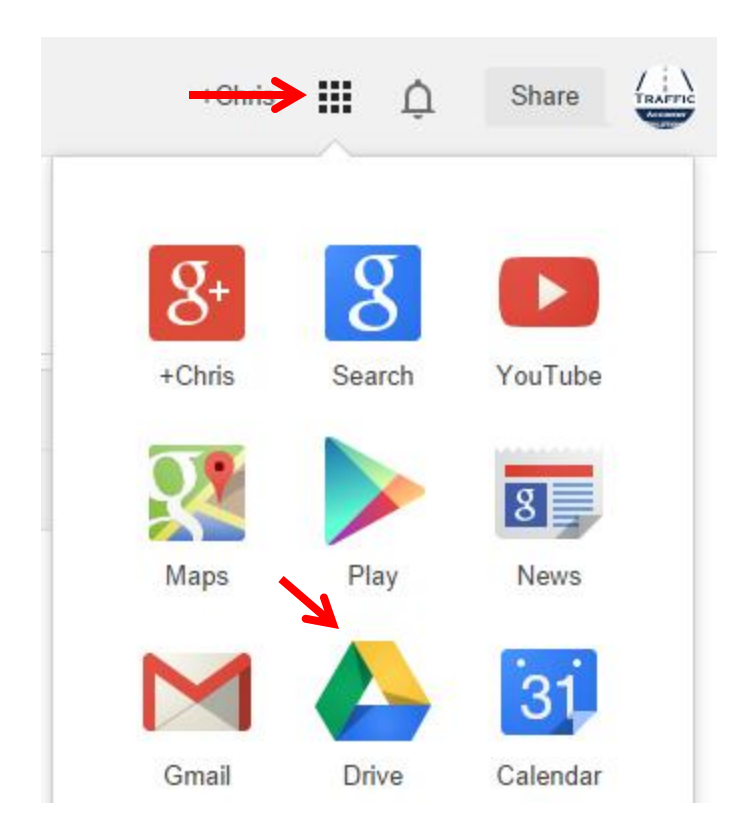

A new window will open. Click on the folder which is entitled "Place Case File Information In This Folder".

## **Drive**

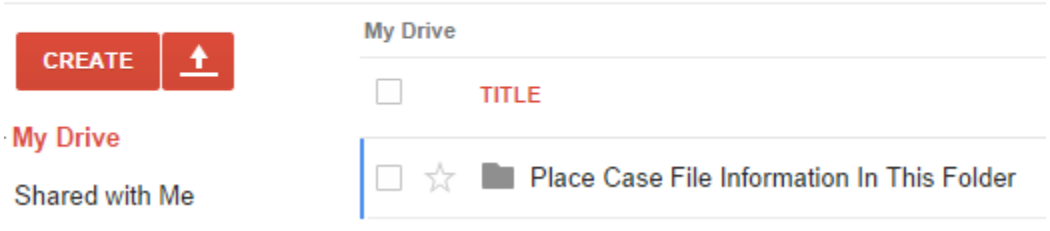

Add the information you would like Traffic Accident Solutions to review.

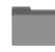

Place Case File Information In This Folder

My Drive > Place Case File Information In This Folder

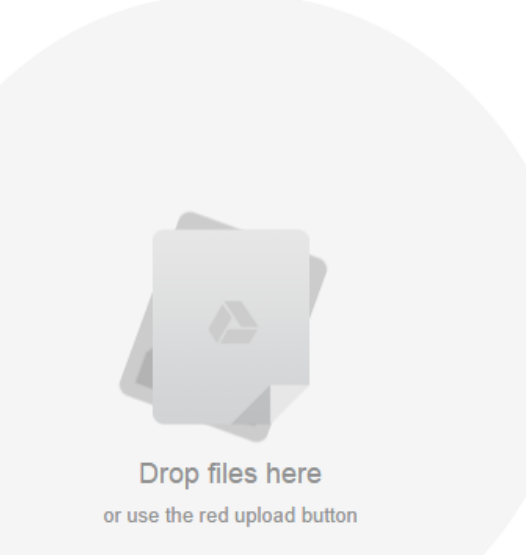

Immediately after you upload this information, please notify me at [trafficaccidentsolutions@gmail.com](mailto:trafficaccidentsolutions@gmail.com) so I may change the password again to keep this account secure.

Thank you